## **Neue WebUntis – Funktion**

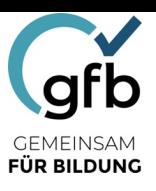

*Krankmeldungen, Fehlzeitenübersicht, Entschuldigungen*

### à *Voraussetzung: WebUntis Eltern Account und WebUntis App*

#### *Das Info-Center*

Bitte öffnen Sie zunächst die WebUntis App.

In dem Menü *START* erhalten Sie eine Übersicht über Termine und Fehlzeiten, die Ihr Kind / Ihre Kinder betreffen. Unentschuldigte Fehlzeiten werden entsprechend ausgewiesen.

Über das *START-Menü* können Sie auch einfach und schnell ihr Kind im Krankheitsfall abmelden.

Hierzu befolgen Sie zunächst die Schritte 1 - 4 in Abb. 1 – 3.

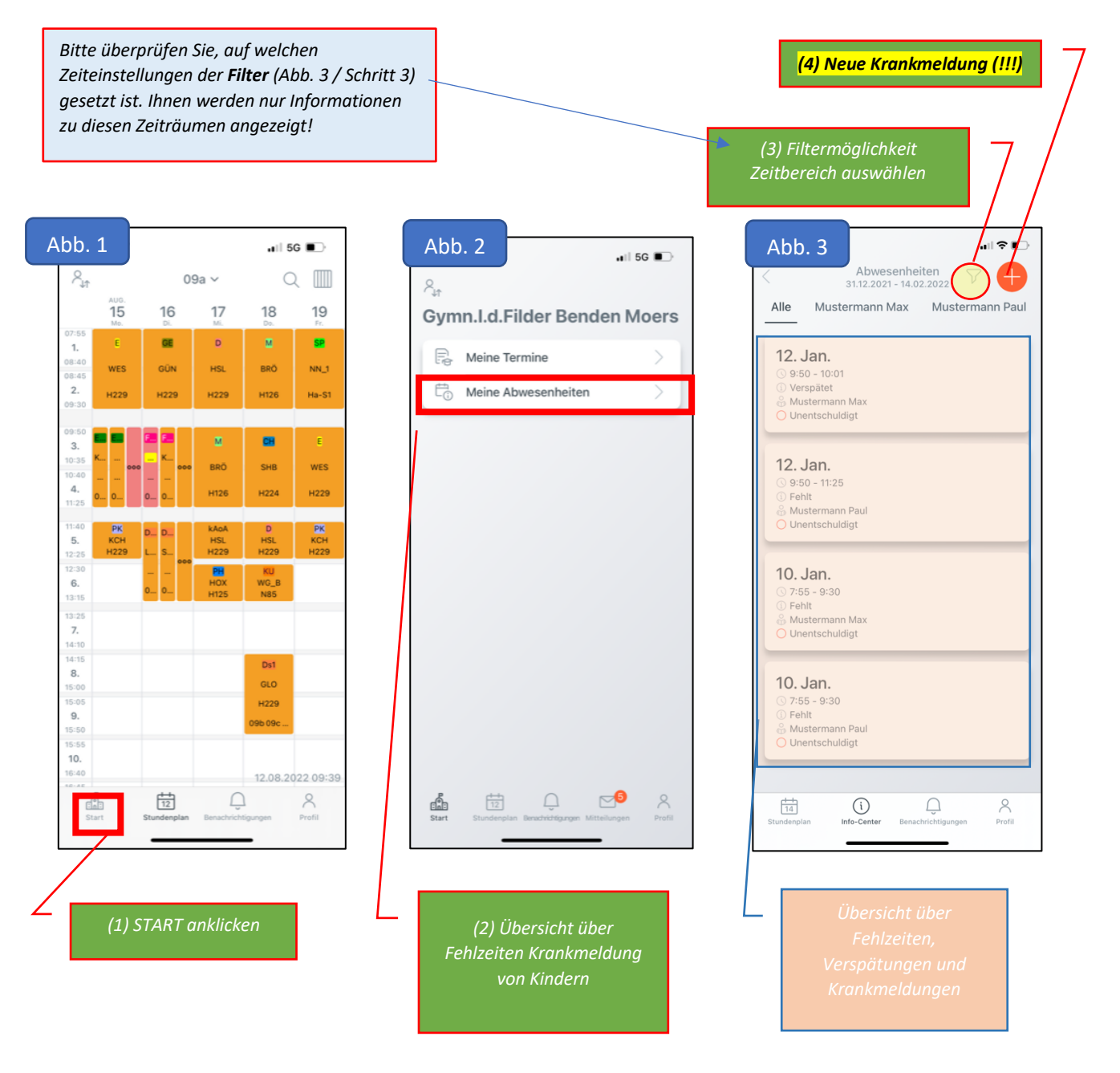

# **Neue WebUntis – Funktion**

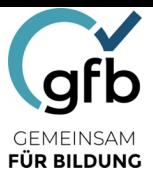

*Krankmeldungen, Fehlzeitenübersicht, Entschuldigungen*

#### **Neuerung:**

**Ab jetzt haben Sie die Möglichkeit, Ihr Kind bei der Abwesenheitsmeldung direkt zu entschuldigen.**

- **Eine zusätzliche schriftliche Entschuldigung ist dann nicht mehr erforderlich!**
- **Bereits eingetragene Fehlzeiten (z.B. durch Lehrkräfte) können weiterhin nur über**  den "klassischen Weg" entschuldigt werden.

### **Krankmeldung eintragen**

Im Menü Abwesenheiten auf "+" klicken (siehe oben / Abbildung 3)

Danach Schritte in Abb. 4 - 6 befolgen.

Ihr Kind ist damit in allen Kurs- und Klassenbüchern ausgetragen.

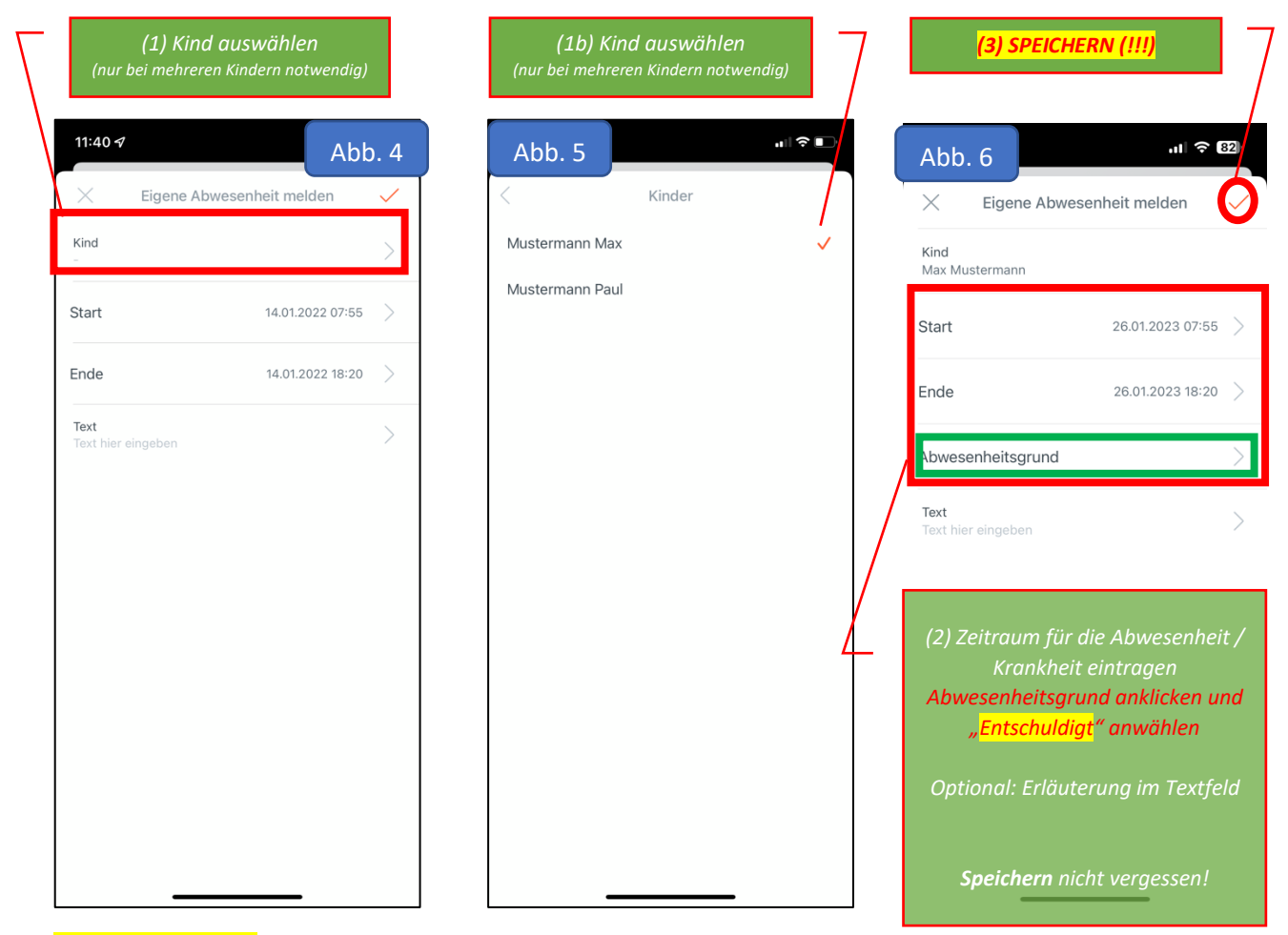

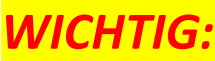

*WICHTIG: Bei Krankmeldungen vor Ferien muss zusätzlich die Schulleitung per E-Mail informiert werden und ein Attest nachgereicht werden.*